# **GIGABYTE**

AND COMPANY

# P37 USER'S MANUAL 繁體中文

\* Images Used for Reference Only

 $\overline{(\text{BC})}$ 

GIGABYTE

### 感謝您選擇技嘉筆記型電腦 !

為協助您順利使用技嘉筆記型電腦,我們特地設計此快速安裝說明。如果您需要更多關於電腦功能, 歡迎上技嘉官方網站 www.gigabyte.tw查詢。產品實際規格以出貨為準,如有異動恕不另行通知。

# 首次使用**GIGABYTE**技嘉筆記型電腦

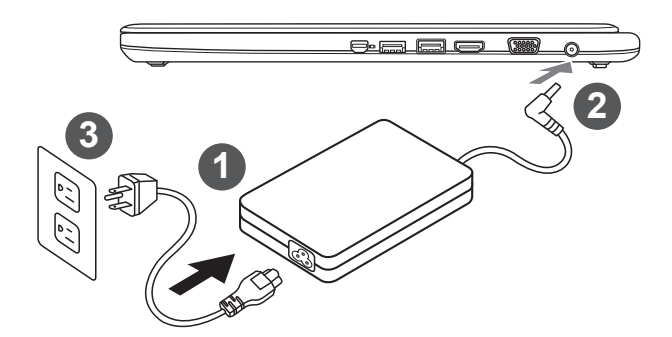

- 1 將電源線接上變壓器。
- 2 將變壓器連接到筆記型電腦右側邊的電源插孔。
- 3 將電源線插入電源插座。

### 重要!

- 第一次啟動筆記型電腦之前,請先確認已經將電源變壓器連接至電腦。
- 找出筆記型電腦的輸入 / 輸出頻率標籤,並請確認符合電源變壓器上的輸入 / 輸出頻率資訊。
- 當筆記型電腦在電源變壓器使用模式時,請將電源變壓器靠近插座以便於使用。
- 電源變壓器資訊:
- 

輸入電壓:100-240Vac 輸入頻率:50-60Hz 輸出電壓功率:19V or 19.5V

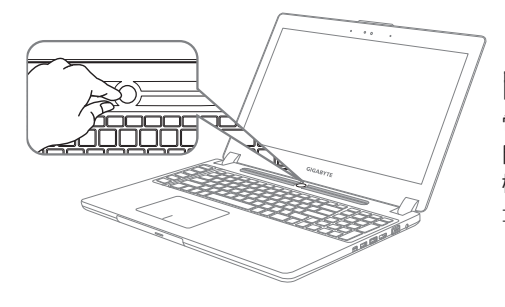

## 開啟筆記型電腦:

電源指示燈會顯示機器是否為開機狀態。第一次 開機時在還未完全進入作業系統前,請勿強制關 機。 開啟電源後直到該作業系統配置完成前,音 量將無法設定。

### 開始第一次使用筆記型電腦:

根據您的筆記型電腦配置,當您一開機的第一個畫面將會是微軟Windows® 的啟動畫面,請按照該螢 幕上的提示和指示完成作業系統的配置。當軟體的許可條款顯示於畫面時,請務必閱讀並按同意後再 繼續使用。

2

# **GIGABYTE**技嘉筆記型電腦導覽

上視圖

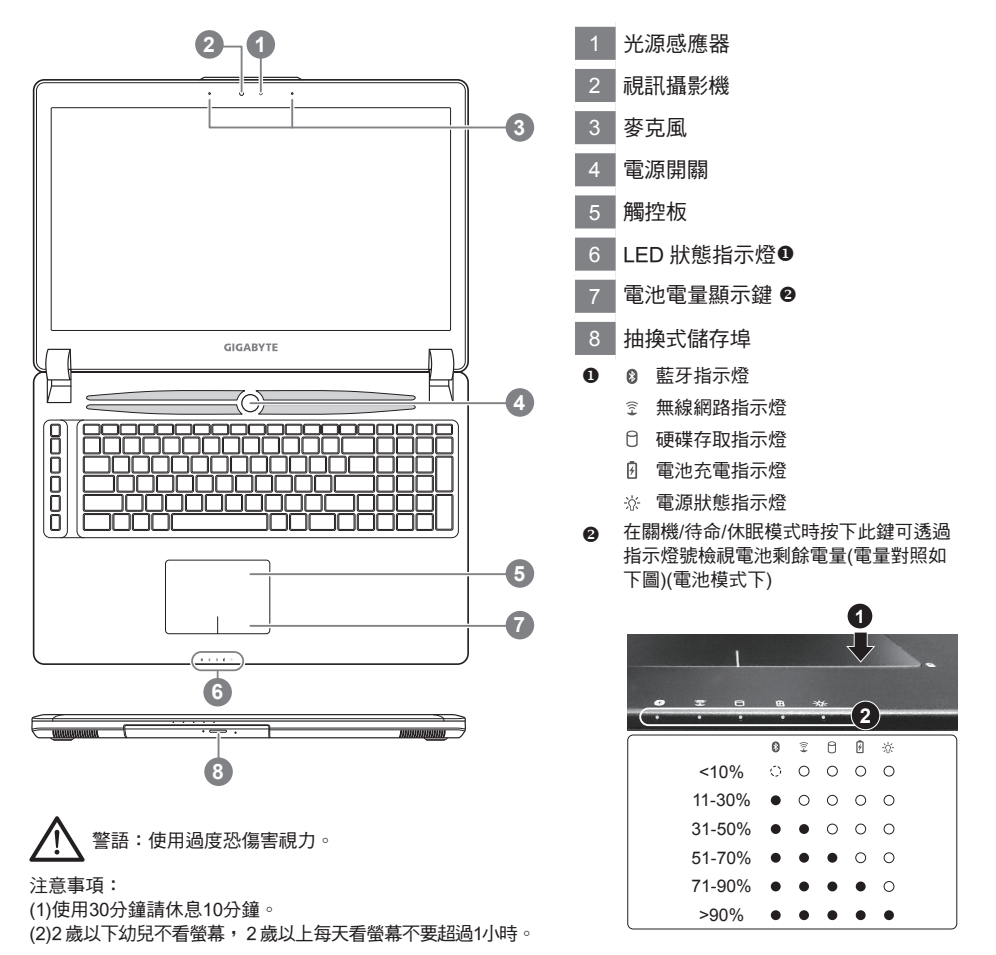

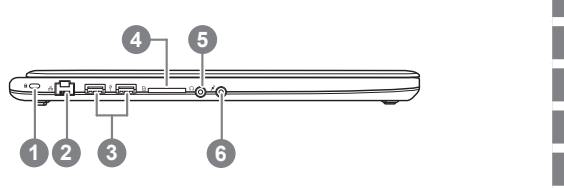

- 1 Kensington防盜鎖孔
- 2 乙太網路(LAN)埠
- USB 2.0埠
- SD讀卡機
- 耳機插孔
- 麥克風插孔

# 右視圖

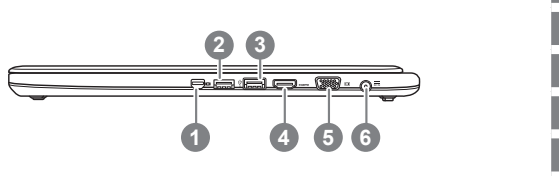

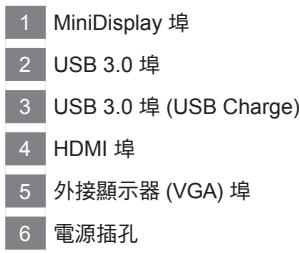

# 底視圖

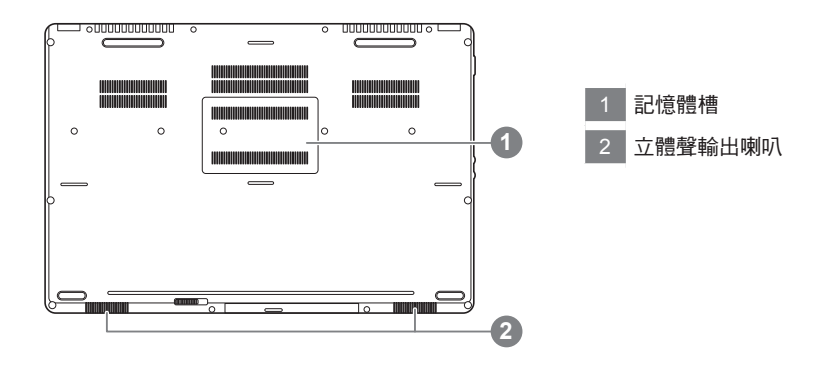

警告: 。<br>本機器設備配備的鋰電池為不可拆卸裝置,請交由技嘉授權專業維修服務中心移除裝置中的電池。

# 快速鍵

許多電腦的設定例如螢幕亮度、喇叭音量等可利用電腦的快速鍵直接調整。如需使用快速鍵,請依 下表先按住 <Fn> 鍵,再按下<F1>~<F12>等按鍵。

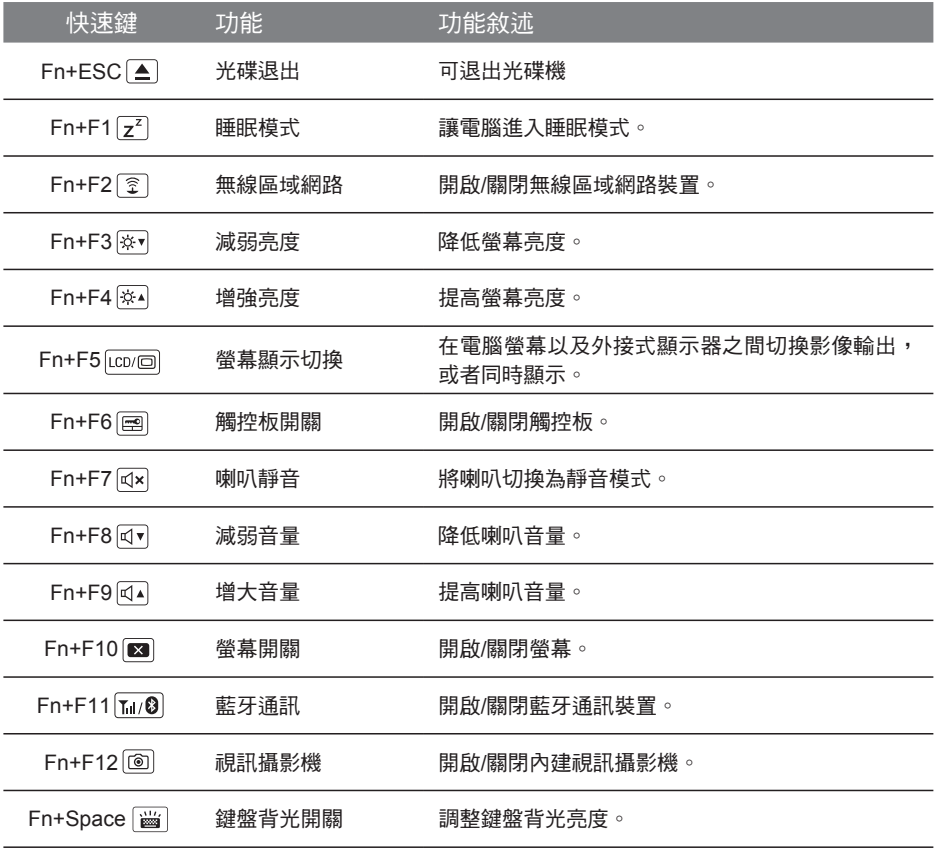

# 巨集鍵

使用者可透過Marco Hub自行定義巨集設定,並透過各種設定完成複雜的遊戲連續操作或一般電腦 操作的需求。

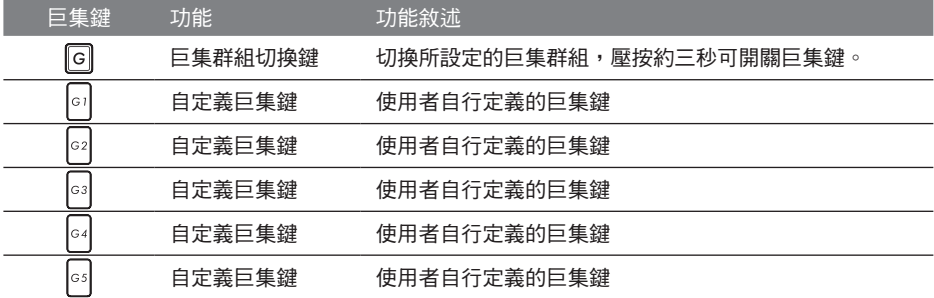

# 抽換式儲存埠

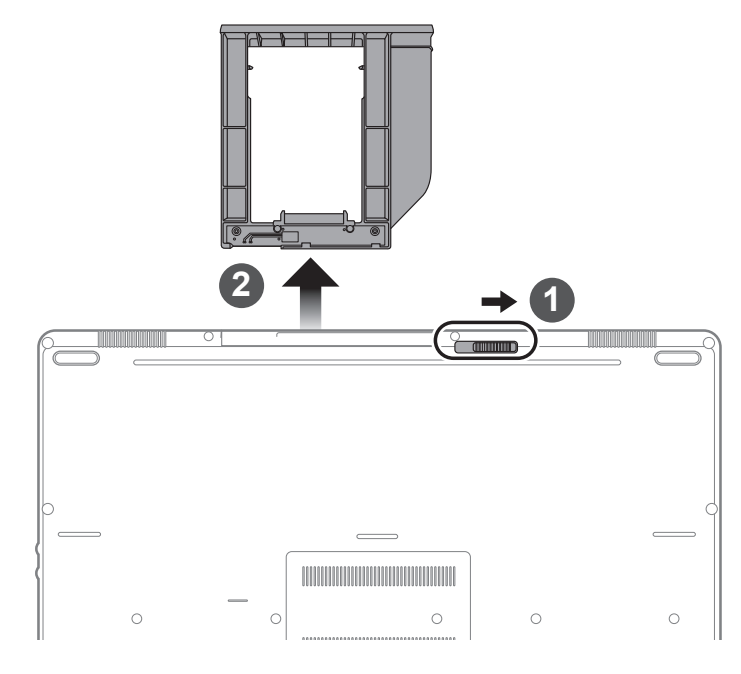

- 1 推開光碟機鎖。
- 2 並拉出光碟機或抽換式儲存埠。

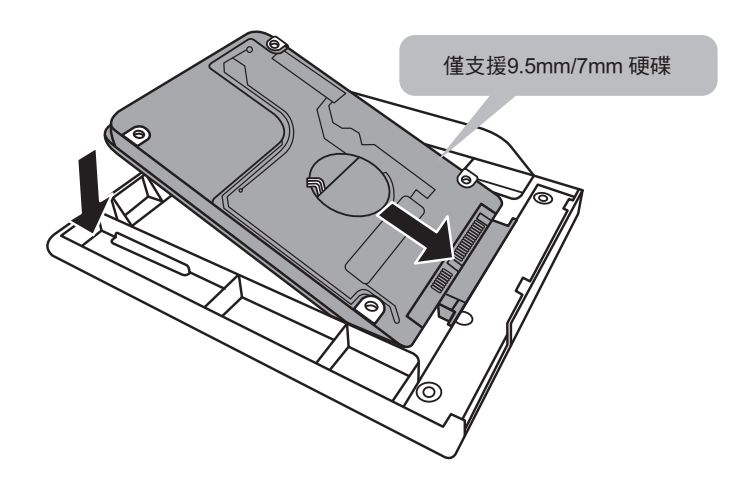

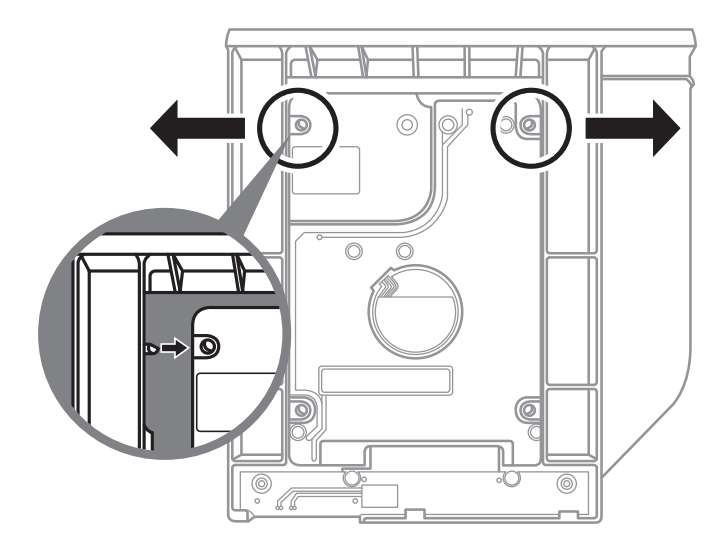

將硬碟推入框架內側的卡栓中。

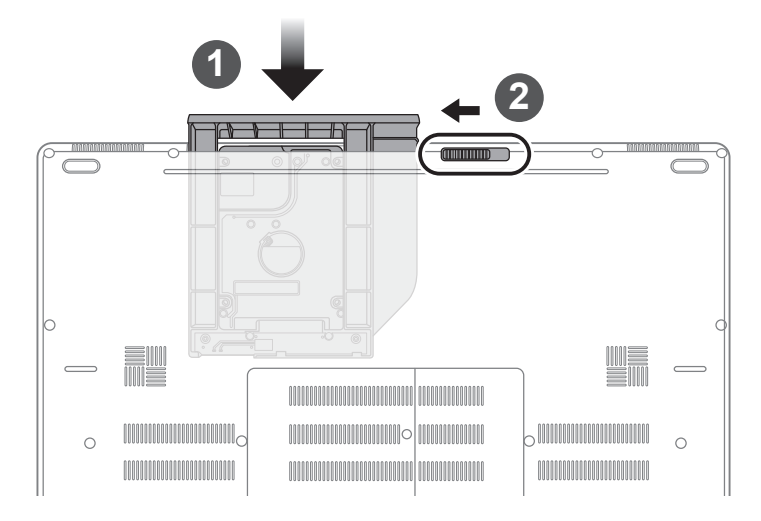

<mark>1</mark> 光碟機或抽換式儲存埠放回本機中。

# **Macro Hub** 介紹

歡迎使用Macro Hub ! 使用Macro Hub 能讓您輕鬆控制/存取您P37 上的Macro Key,同時要操作多 鍵的功能讓您輕鬆一鍵就搞定,不論在工作/遊戲中都能應付自如。使用Macro Hub 之前,請參考 以下之使用說明,謝謝

# *1* 開啟Macro Hub

在您的桌面上找到Macro Hub的圖示,並且加以點擊

# *2* Macro Hub 概觀

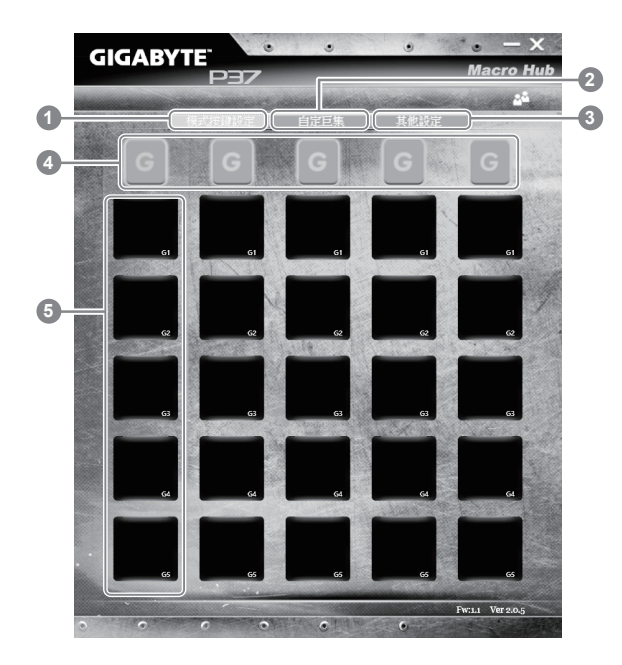

- 1 基本功能:檢視你目前的巨集設定
- 2 自訂巨集:設定編輯自訂巨集指令功能
- 3 其他設定: 前往更新Macro Hub或是清除Macro Hub之設定
- 4 Macro Key 群組啟動指示燈:顯示您目前已經啟動之Macro Key Group (已啟動之Macro Key群組燈號會亮起)
- 5 Macro Key 功能:顯示您目前正在使用之Macro Key群組底下的Macro 功能 (共五個), 從 G1到G5

# *3* 使用Macro Hub

1 設定Macro Key功能

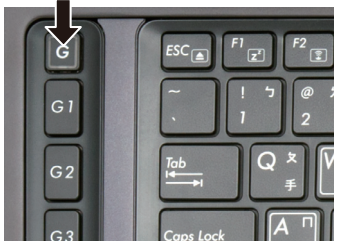

a.利用鍵盤左上方的G鍵切換至您想要使 用的Macro Key群組

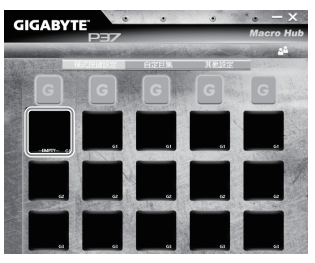

b.點擊Macro Key功能區塊

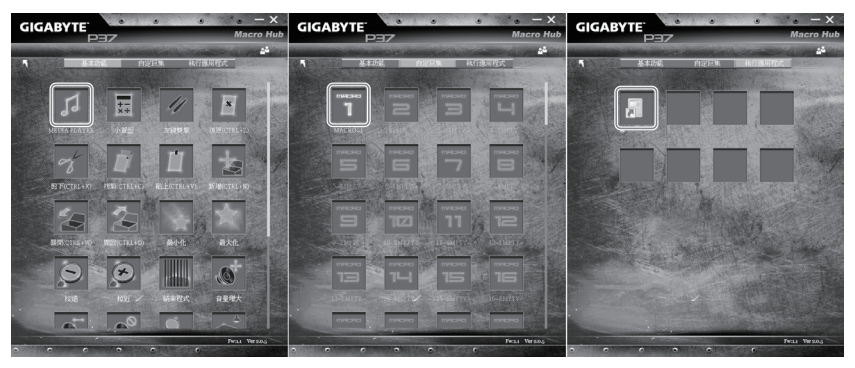

c. 在"基本功能"或"自訂巨集"功能區塊內點選(需連擊兩次)

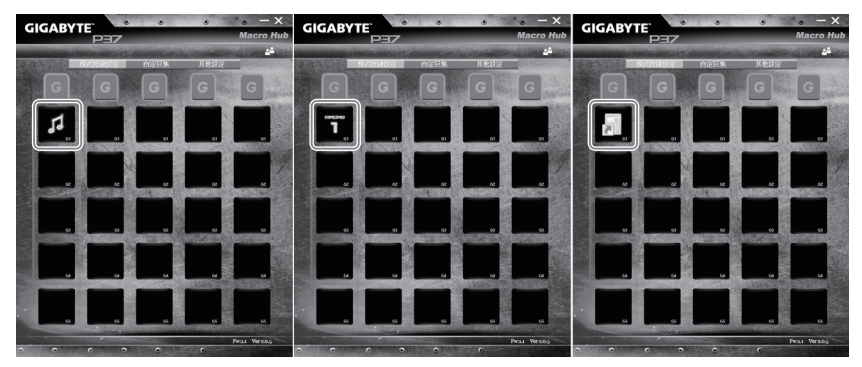

d.完成設定

2 設定編輯自訂巨集功能

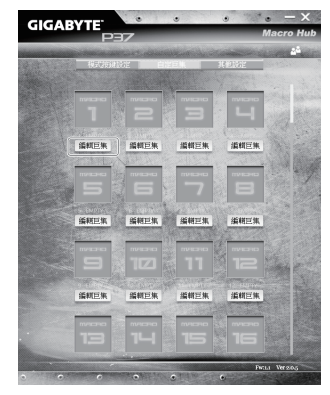

a.選擇"自訂巨集"內的"編輯巨集" (您至多可以設定100組巨集來給Macro Key使用)

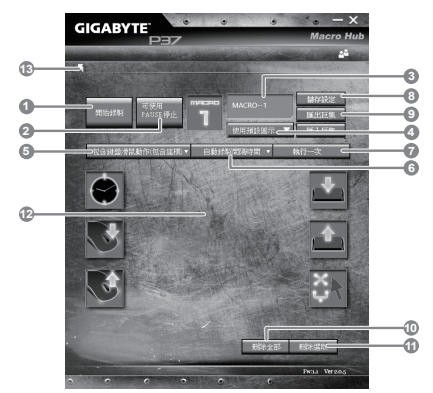

- b.巨集錄製介面概觀(您可以在此錄製您專屬的巨集)
	- 1. 開始錄製: 開始錄製巨集, 點擊之後系統會開始錄製巨集
	- 2. 停止鍵開關: 使用停止鍵來停止錄製與否。
	- 3. 巨集名稱:自訂錄製巨集的名稱
	- 4. 匯入圖檔:為該巨集設定圖像,您可以使用系統內建的圖示,也可以上傳其他圖示
	- 5. 錄製範圍:您可以設定是否單錄製鍵盤動作/滑鼠動作,或是同時錄製鍵盤以及滑鼠動 作,您同樣可以設定是否要同時錄製滑鼠座標。
	- 6. 間隔時間:您可以設定系統是否要錄製每個動作的間隔時間,或是固定每個動作的間 隔時間。
	- 7. 執行方式:您可以設定當按下巨集鍵時錄製動作的執行方式,可以單執行一次、循環 多次或是按住巨集鍵時循環執行
	- 8. 匯出巨集:將您錄製的巨集匯出保存以利下次使用
	- 9. 匯入巨集:將您之前錄製或是別人錄製的巨集匯入使用。
	- 10. 刪除全部: 刪除巨集內全部的動作。

9 繁體中立

- 11. 刪除選取:刪除巨集內特定的動作(刪除您點選的動作)
- 12. 動作列表:顯示您所錄製的動作(按下鍵盤/滑鼠)
- 13. 離開此頁: 離開前會詢問您是否要儲存錄製的巨集

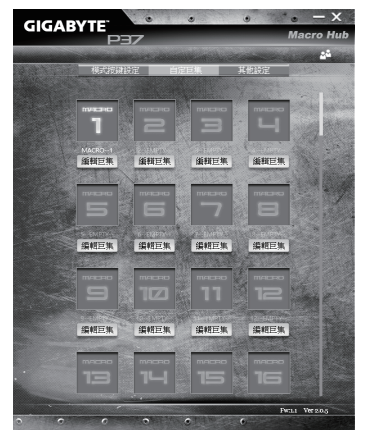

c. 開始錄製巨集:點下開始錄製,系統將會開始錄製巨集,所有動作會顯示在動作列表 中,您可以視錄製範圍(鍵盤/滑鼠)來決定用「pause」鍵結束錄製,或是用滑鼠點擊停止 錄製按鈕來結束錄製。完成錄製:按下「Save」鍵儲存巨集功能,便可以完成巨集鍵之 錄製。

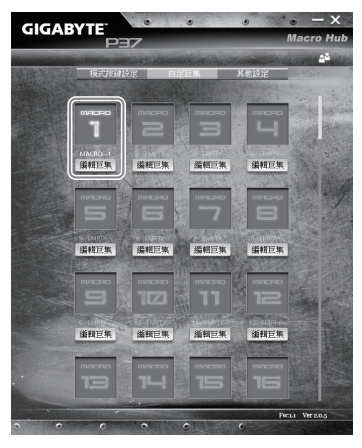

d.完成編輯自訂巨集功能。

10

### 3 編輯Macro Hub 設定

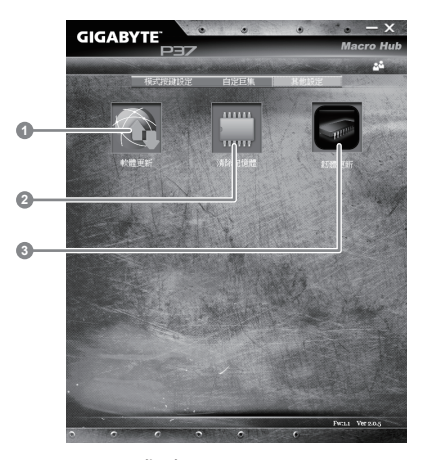

- 1.軟體更新: 更新GIGABYTE Macro Hub版本
- 2.清除記憶體:清空儲存的所有巨集組合設定
- 3.韌體更新:更新巨集鍵韌體

# 系統**RAID 0/1**設定說明

繁體中文 ー<br>データル<br>インタイ

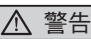

- 自行製作 RAID 0/1 的安裝及使用前,請先做好資料備份, 以免資料流失。
- RAID 1 需要兩顆同樣規格及相同容量大小的儲存裝置。
- RAID 0 需要兩顆同樣規格的儲存裝置,但容量大小可以不一樣。

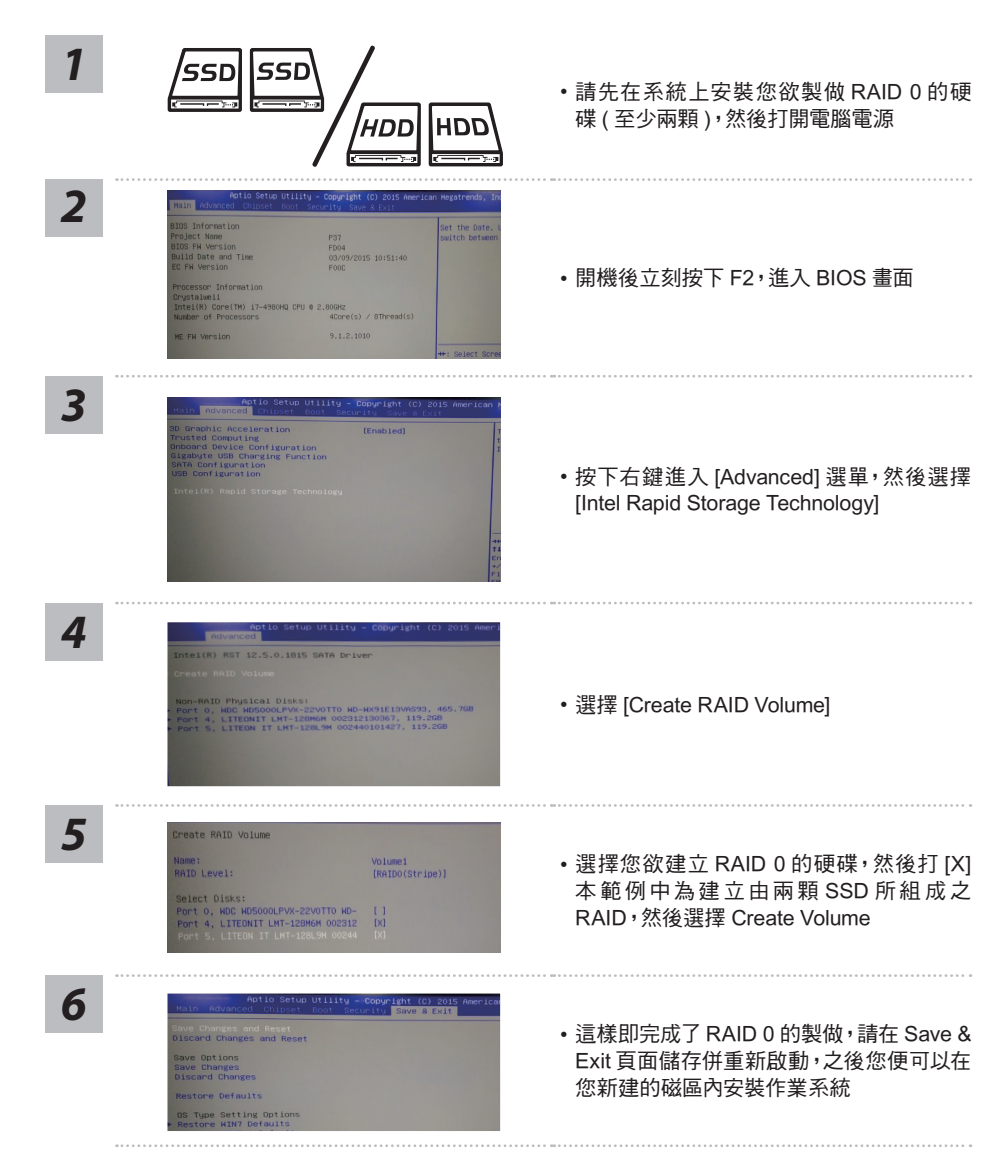

# **Smart USB Backup** 使用說明(原Recovery Image USB)

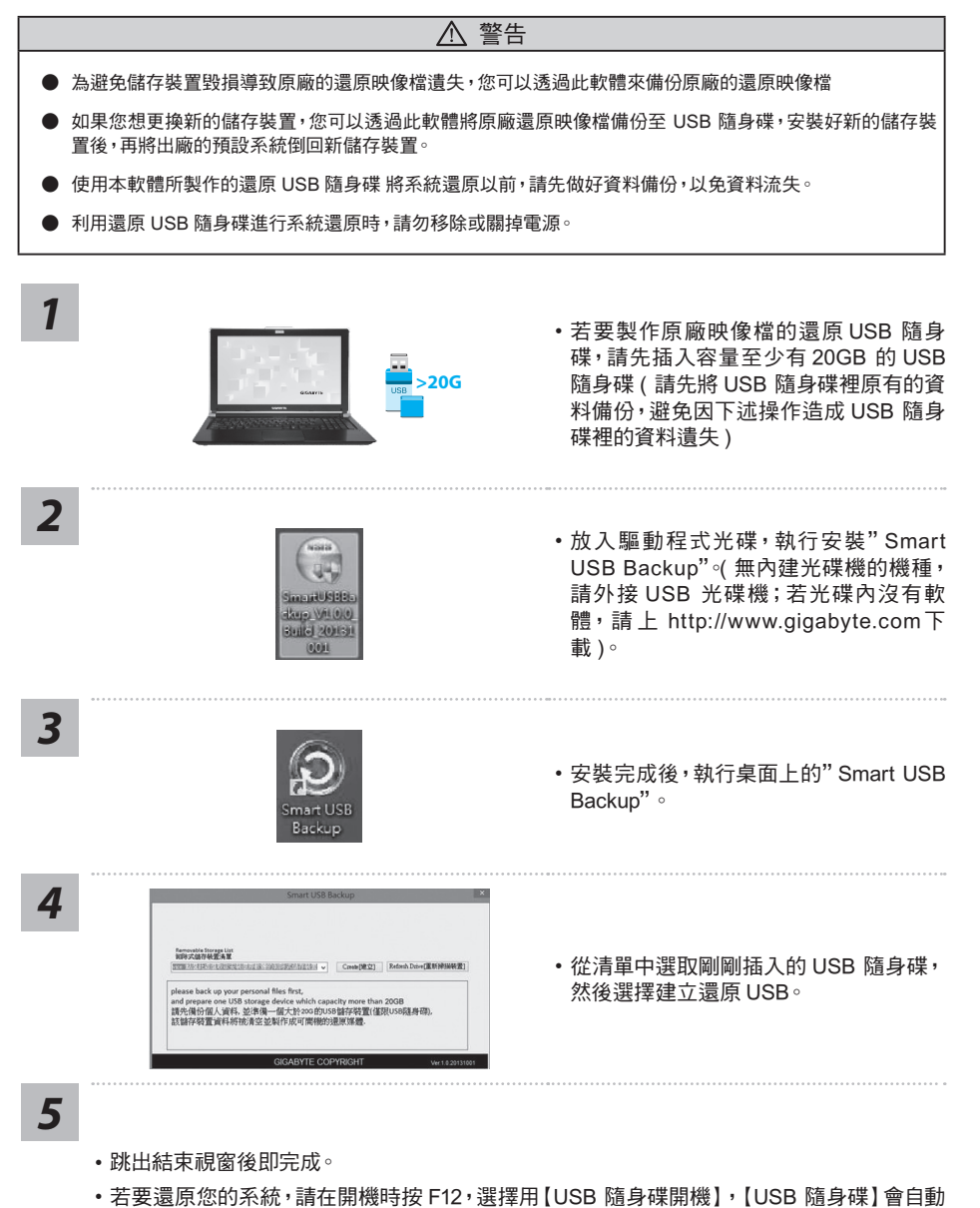

- 完成還原您的系統。
- • 還原時間約需 30 分鐘 ( 所需時間會因 USB 隨身碟種類而有所不同 )。

13 繁體中立

# 系統還原使用說明

# 系統還原(修復您的筆記型電腦作業系統)

當作業系統使用上出現不穩定的情況, 筆記型電腦原廠出貨的儲存裝置裡有一個隱藏磁區, 其內容為 作業系統的完整備份映像檔,可以用來救援系統將儲存裝置裡的作業系統還原到出廠預設值。

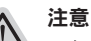

• 如果儲存裝置有被更換過或刪除該隱藏磁區,還原功能將無法使用,需送維修中心還原。

˙ 出廠規格為預搭作業系統時才有此還原功能,若是 DOS 銷售則不提供此功能。

# 啟動系統還原

系統還原功能是筆記型電腦出廠時被預先安裝的。該選項可以啟動 Windows 故障還原工具,重新安 裝作業系統為出廠預設值。

以下為簡要介紹如何啟動還原工具,並開始還原系統。

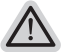

執行還原前請注意

確認筆記型電腦已接上外接電源,還原系統會花費幾分鐘的時間。

# Windows 7 系統還原說明

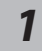

關機並重新啟動筆記型電腦。

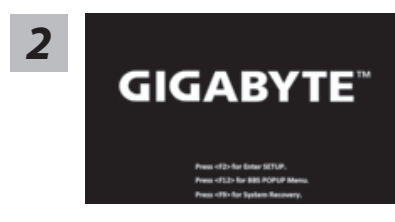

啟動筆記型電腦後,按著 F9 按鍵幾秒鐘以啟動還原 工具。

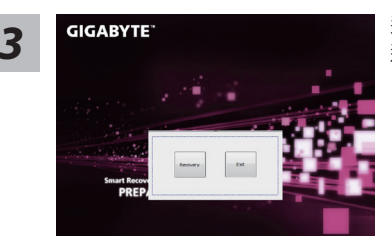

進入還原系統模式,工具列會有還原選項,如您確定要系統 *3* 還原,點選"Recovery"執行。

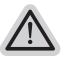

注意 ·選擇還原後,所有原本的個人資料與檔案將被刪除, 並還原系統及儲存裝置至出廠預設值。

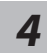

# **TORE NOW**

<sup>14</sup> *4* 還原視窗開啟並進行系統還原,在這之時請確認接上變 壓器確保電力無虞,並請勿關閉電源。

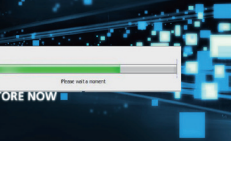

5 **GIGABYTE** 2012 - 當完成系統還原時即可重新啟動筆記型電腦。

# Windows 8.1 系統還原說明

mart Recovery<br>RESTORE FINISH

*1*

關機並重新啟動筆記型電腦。

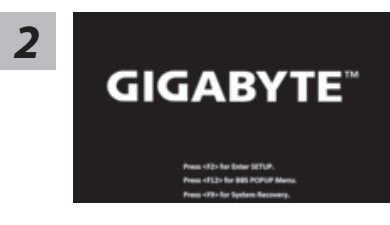

啟動筆記型電腦後,按著 F9 按鍵幾秒鐘以啟動還原 工具。

*3*

選擇"Troubleshoot"進入系統還原及進階選項。 (您也可以選擇"Continue"直接進入 Windows 8.1 作業系統,先行備份個人資料 與檔案再作還原。或選擇"Turn off your PC"關機並重新啟動筆記型電腦。)

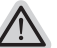

### 系統還原有兩種方式可供選擇

˙ Refresh your PC - 重置電腦設定值 如果電腦因軟體或設定值不佳而不穩定,您可以重設電腦設定值而不遺失個人 檔案。 ˙ Reset your PC - 復原電腦

如果電腦因軟體或設定值不佳而不穩定,您可以復原電腦為出廠預設值並移除所 有個人檔案。 注意:將會遺失所有的個人資料與檔案。

15 繁體中立

### ■ Refresh your PC - 選擇重置電腦設定值

選擇一個使用者帳戶後繼續。

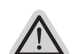

### 注音事項

- ˙ 筆記型電腦裡的個人化設定不會被改變。
- ˙ 筆記型電腦的設定值會被還原至出廠預設值。
- ˙ 由 Windows 市集所安裝的 Apps 會保留。
- ˙ 由網頁下載或光碟安裝的應用程式會被移除。
- ˙ 被移除的應用程式的清單會被儲存在桌面上。

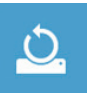

### ■ Reset your PC - 復原電腦

- Just remove my files 只移除個人檔案 只移除個人檔案,但保留電腦設定值。
- Fully clean the drive 完整還原至出廠設定值 完整還原儲存裝置至出廠設定值,會花費較長的還原時間。 >【按下"Reset"執行】。

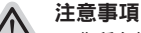

- ˙ 您所有的個人檔案與應用程式將會被移除。
- ˙ 所有的電腦設定值將會被還原至系統出廠值。

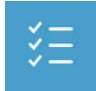

■ Advanced options 其它或進階選項 更多系統還原的進階設定。

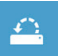

## System Restore 系統還原

選擇系統還原的記錄時間,將系統還原至該時間點。

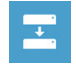

System Image Recovery 系統備份還原 使用之前備份的系統備份資料還原 Windows 系統。

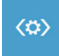

### Automatic Repair 自動修復程序 自動修復及解決 Windows 系統問題。

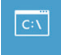

Command Prompt 命令提示字元 使用命令字元集執行進階的疑難排解。

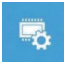

UEFI Firmwar SettingsUEFI BIOS 設定 重新啟動,變更 UEFI BIOS 設定值。

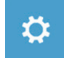

Startup Settings 啟動設置 更改 Windows 啟動行為。

16

*4*

# 附錄

# ■ 保固及客服資訊:

相關保固條款及客服資訊請參考隨貨所附之保固保證書,或參考技嘉技術服務區網站。 http://www.gigabyte.tw/support-downloads/technical-support.aspx

# $P A Q$ :

相關常見問題請參考技嘉常見問題網站。

http://www.gigabyte.tw/support-downloads/faq.aspx